## B.3.7 Genera los Intereses de la Deuda

Impresión de pantalla donde se visualice la consulta o generación del formato de Intereses de la Deuda del periodo de evaluación, a desde el Sistema de de Contabilidad Gubernamental del del ente ente público. PASO 1 .- DEL SISTEMA NSARC SELECCIONAR EL APARTADO DE REPORTES

 $=$   $\theta$ Cambios<br>Catálogos Fichas Presupuesto Requisiciones Reintegraciones Pólizas de Avances infranciera y **Utilerias Salir** entarmes = Reducirmes <mark>©</mark> Ayuda 2. Rep 3. Cat<br>3. Cat<br>4. Bien Nuevo Sistema Armonizado de Rendición de Cuentas para Municipios del Estado de Puebla versión II ADMINISTRADOR JUNIO 2023 NSARCII2023-19-10 .<br>prima <+> para avanzar mes, <.> para reducir mes, <F1> para ayuda  $\sum_{\text{Nublado}}^{16*}$ Q Búsqueda **DLDLBOGGOC \***  $\begin{array}{rcl} \wedge & \text{c} & \text{ESP} & \text{D} & \text{D9:01 p.m.}\\ & \text{LAA} & \text{D9:01 p.m.}\\ \end{array}$ 

## PASO 2.- SELECCIONAR LA OPCION 1.- REPORTES FINANCIEROS

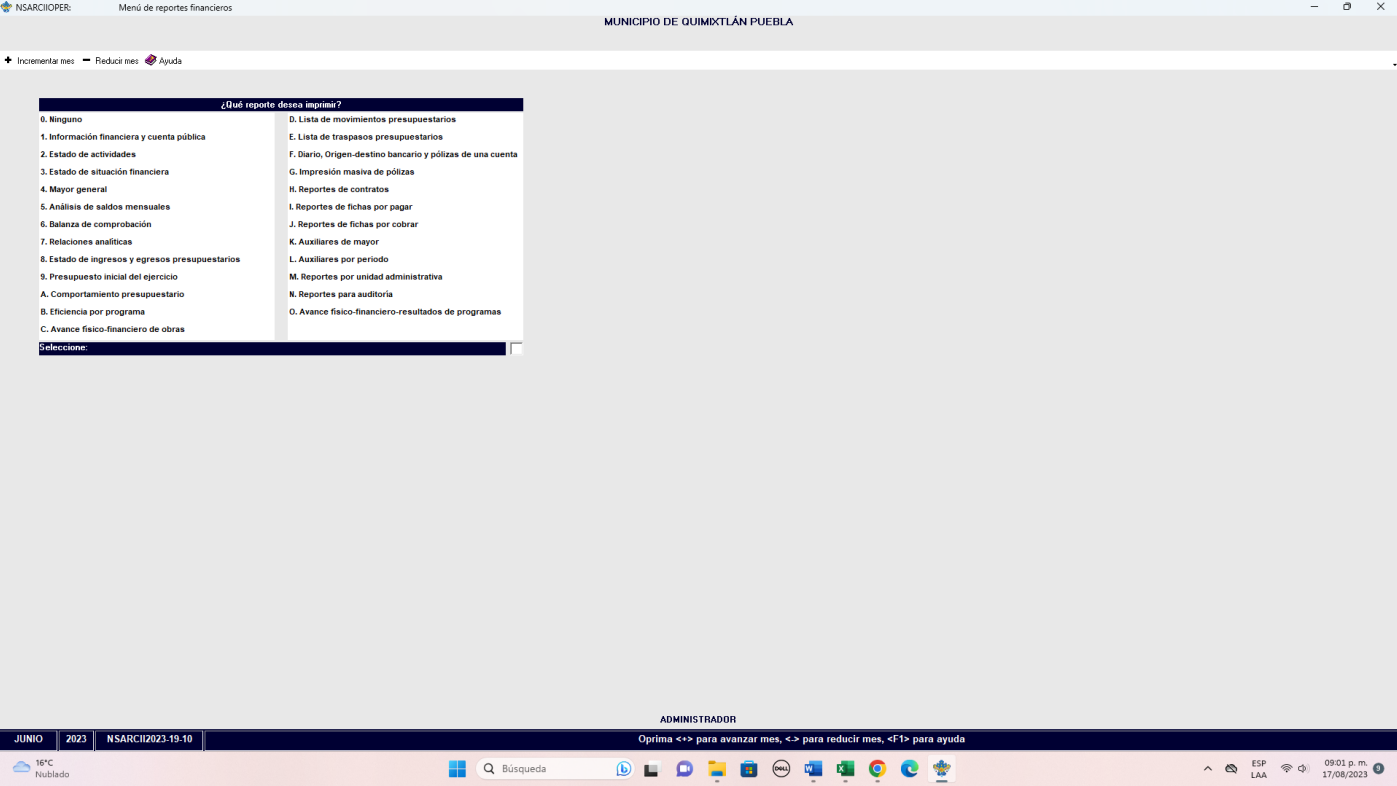

PASO 3.- DENTRO DEL APARTADO REPORTES FINANCIEROS LA OPCION 1.- INFORMACION FINANCIERA Y CUENTA PUBLICA.

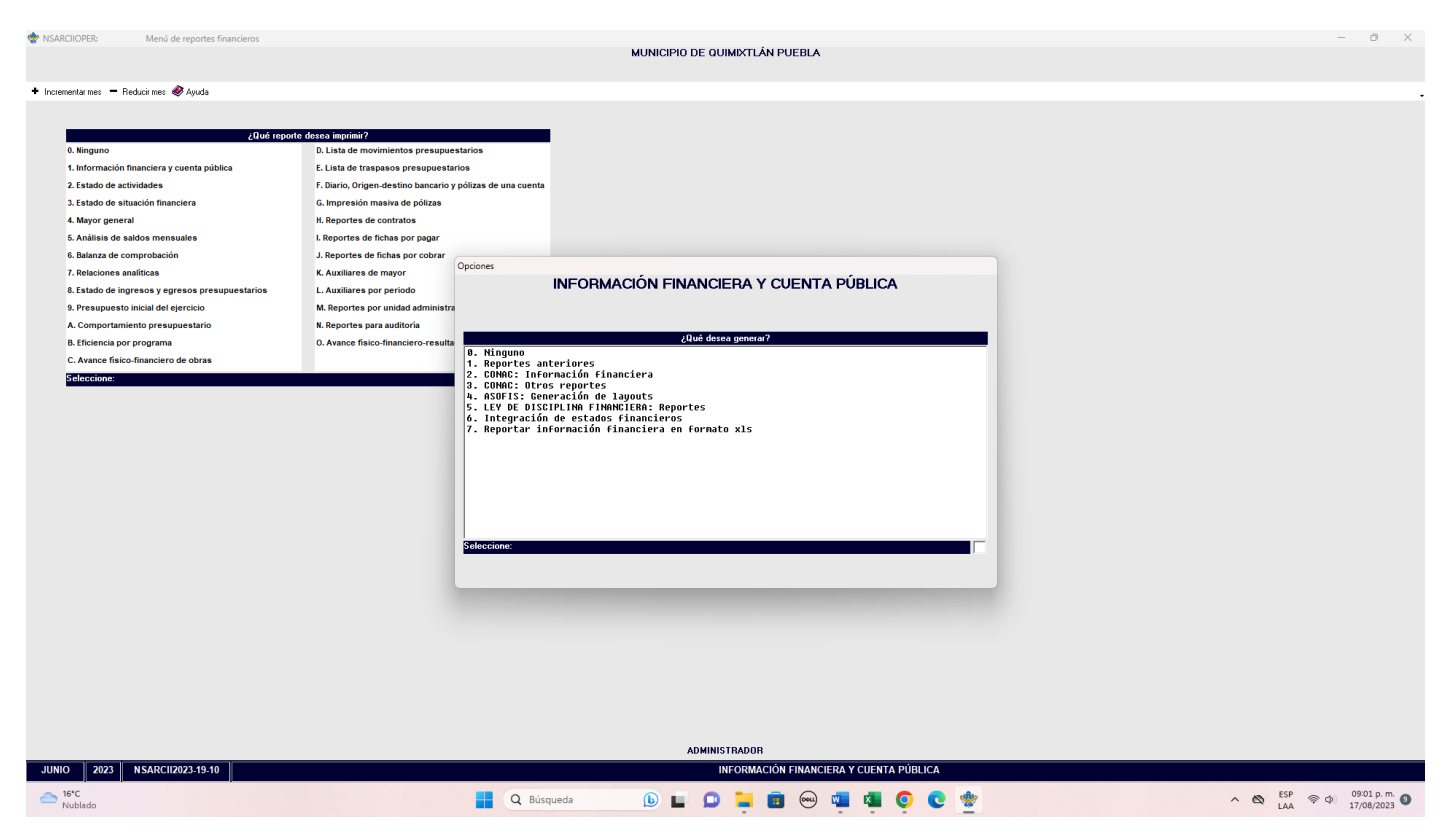

PASO 4.- EN EL APARTADO DE INFORMACION FINANCIERA Y CUENTA PUBLICA SELECCIONAR LA OPCION 2.- CONAC: INFORMACION FINANCIERA

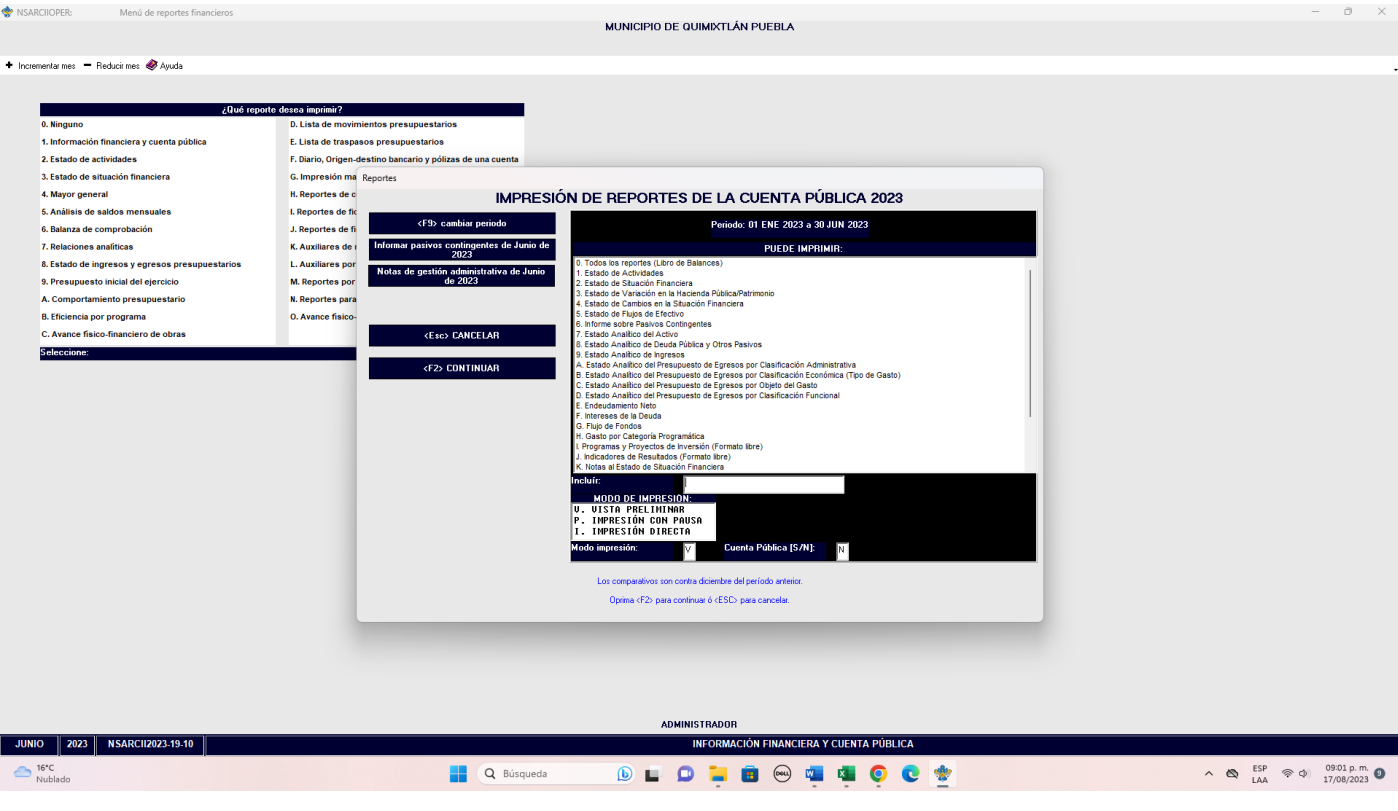

## PASO 5.- SELECCIONAR EL APARTADO F.- INTERESES DE LA DEUDA. CON LA TECLA F2 GENERAR EL ARCHIVO

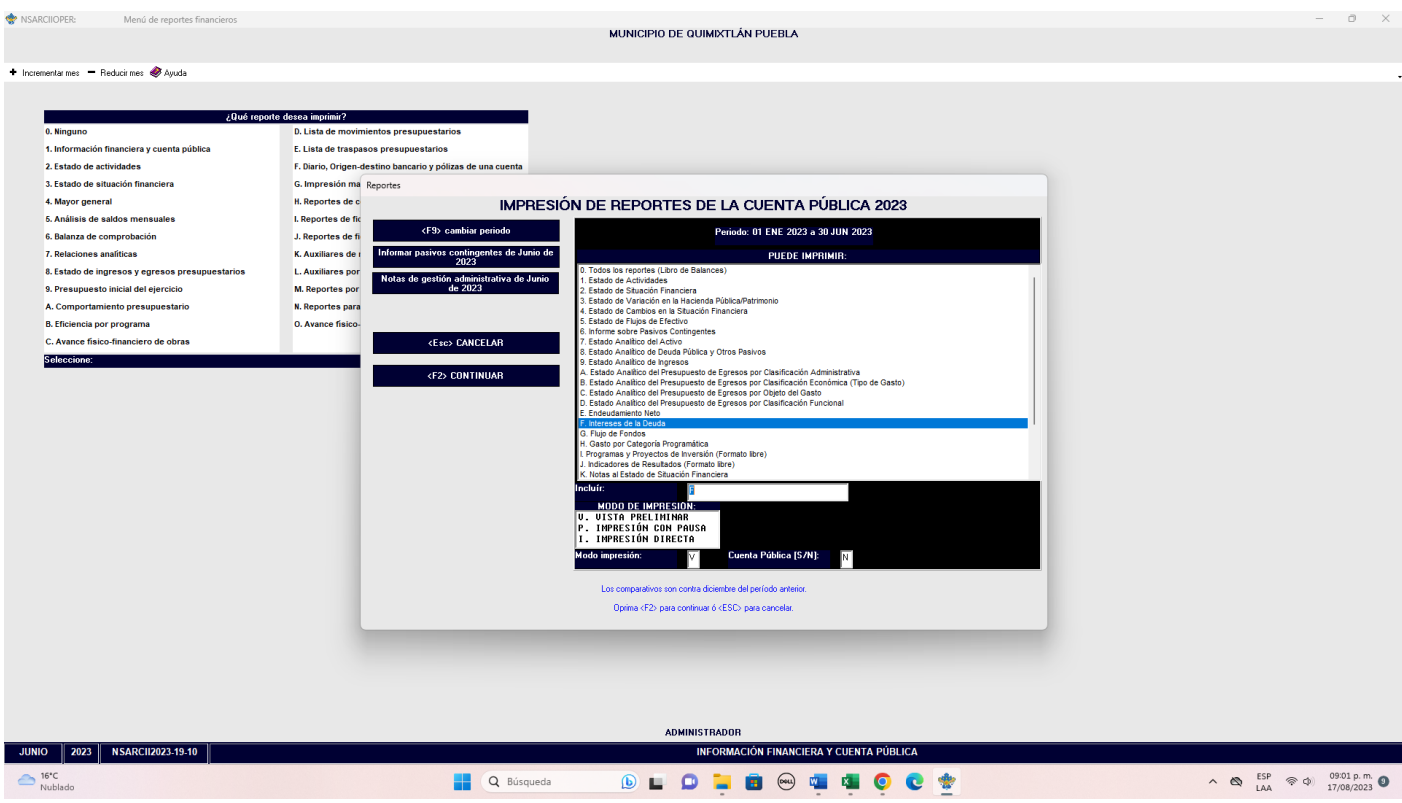

Impresión de pantalla del formato de Intereses de la Deuda del 1 de enero al 30 de junio del año en curso, generado del Sistema de Contabilidad Gubernamental del ente público, conforme la estructura aprobada por el CONAC

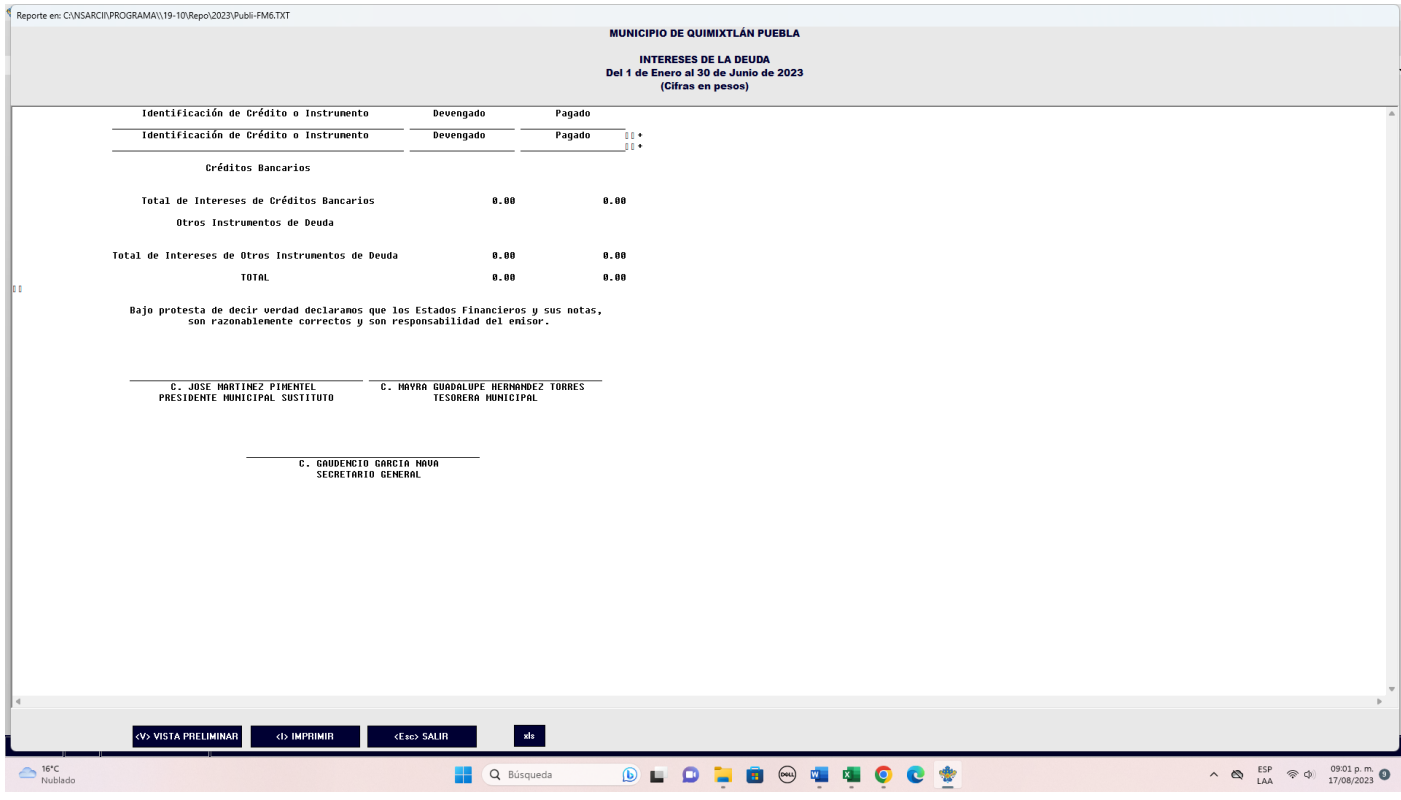